University Computing & Telecommunications

## **Transferring files between a personal Mac or PC and a remote lab Mac computer using the RealVNC Viewer**

These instructions pertain to users using either a Mac or PC to access a UHCL lab Mac via the RealVNC Viewer.

## **Sending/transferring files from a personal computer to a lab Mac**

• Move the mouse pointer to the top of the Mac's desktop display, and select "Transfer Files" from the pop-up menu (circled in red)

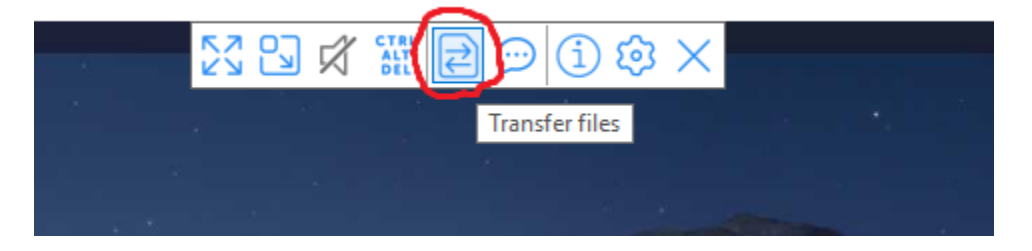

• Browse to and select the files on your personal computer that you want to transfer to the lab Mac by selecting "Send files" (circled in red)

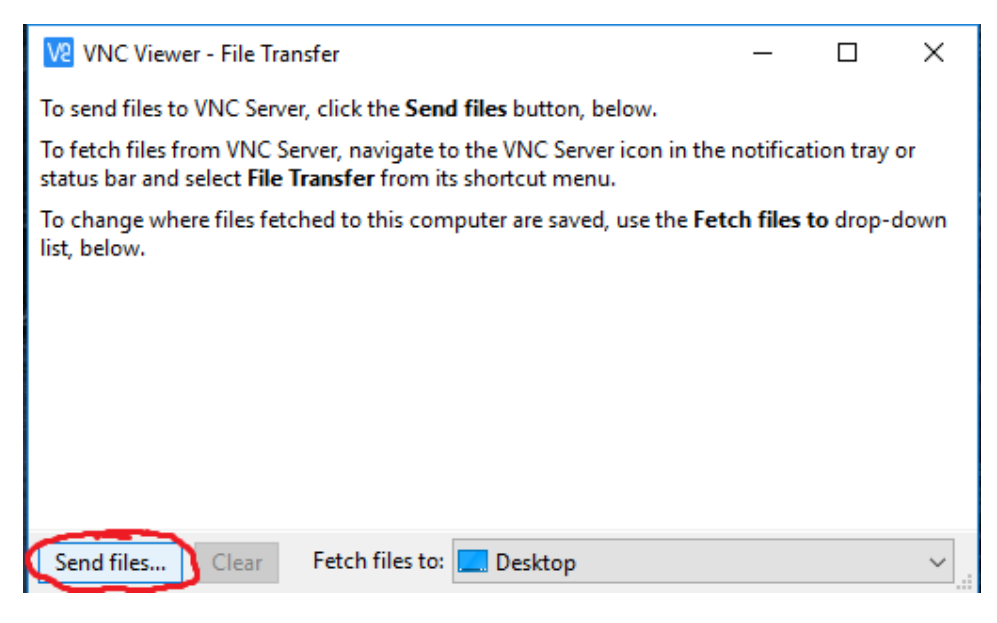

• Once the files are selected, once again click "Send files" to execute the transfer

**Please note: due to limitations of the VNC Server software running on the lab Macs, the file(s) you send/transfer to the lab Macs will always show up in the "Downloads" folder on the lab Macs – regardless of which folder you choose under "Fetch files to:"**

## University of Houston Z Clear Lake

University Computing & Telecommunications

## **Sending/transferring files from a lab Mac to a personal computer**

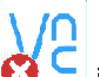

• Click on the VNC Server icon  $\bullet$  in the Status Bar (top right next to Mac's clock)

• Select "File Transfer" (circled in red)

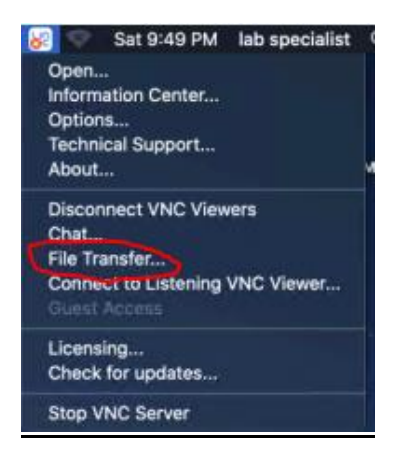

• Browse to and select the file(s) on the lab Mac that you want to transfer to your personal computer by selecting "Send Files" (circled in red)

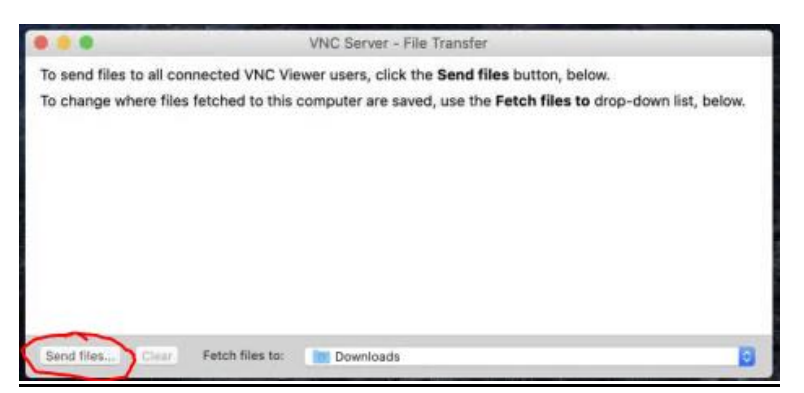

Select "Fetch files to" to browse and select the folder on your personal computer you want the file(s) to transfer to (circled in red)

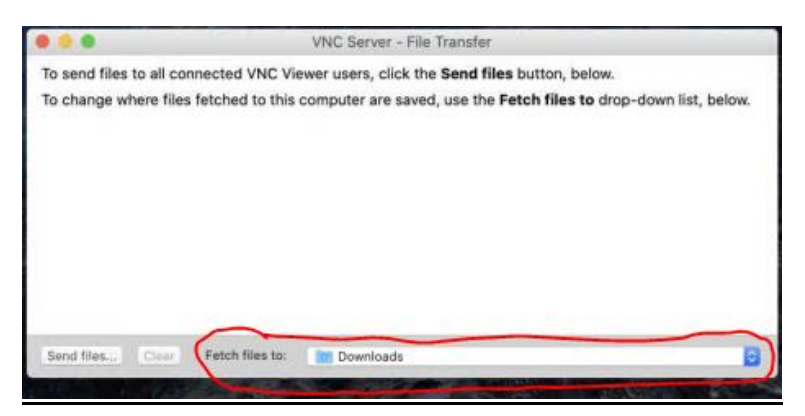

• Once the files are selected, once again click "Send files" to execute the transfer